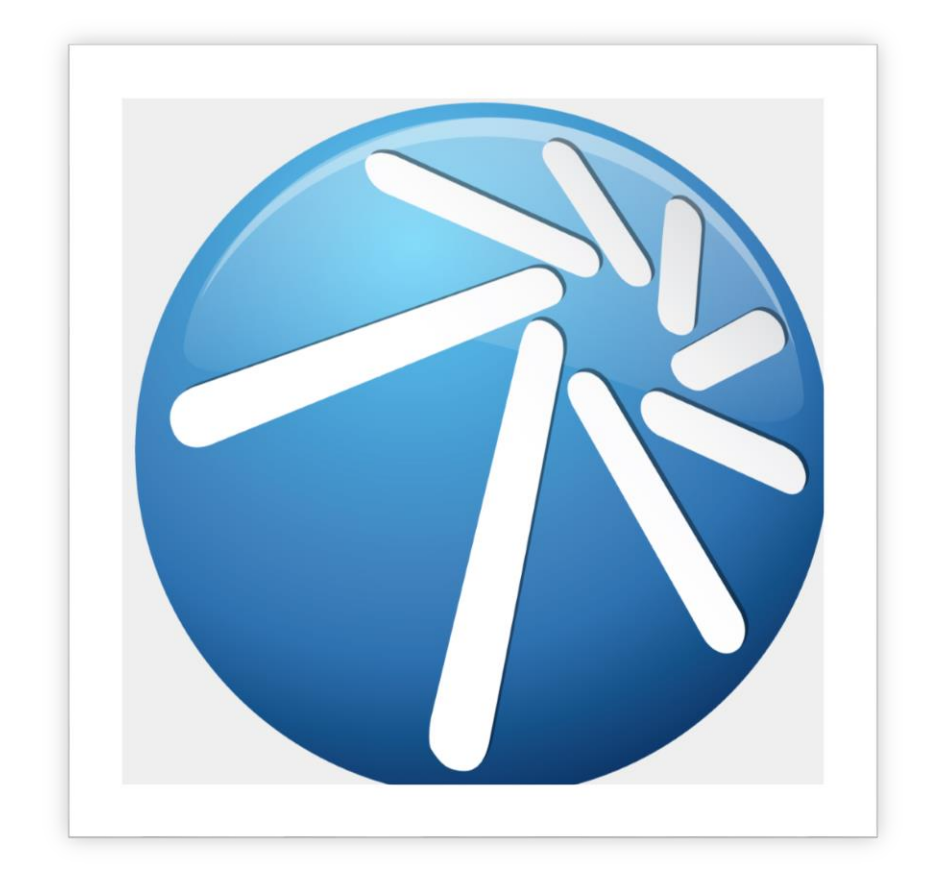

# **Manual de Usuario**

**Portal de Soporte Denarius**

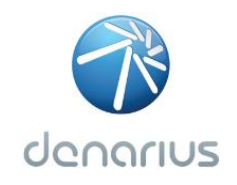

### **LA INFORMACIÓN CONTENIDA EN ESTE DOCUMENTO PUEDE MODIFICARSE SIN PREVIO AVISO**

Las declaraciones, recomendaciones e información en este documento son exactas al momento de su publicación, pero son presentadas sin ninguna garantía de ningún tipo, explícita o implícita. Los usuarios de los productos y servicios de Denarius son responsables en su totalidad por el uso de los mismos y la información que manejan en ellos. Para obtener la versión más actualizada de este documento contacte con un representante de soporte técnico.

### **La reproducción total o parcial de este documento sin el permiso escrito de Denarius se encuentra estrictamente prohibida.**

Este documento puede incluir marcas y nombres comerciales para referirse a las entidades que son propietarias de las mismas o a sus productos. Denarius renuncia a cualquier interés sobre la propiedad de marcas y nombres comerciales que no sean los suyos.

**Portal de Soporte Denarius – Manual de Usuario** 

**Versión: 1.0** 

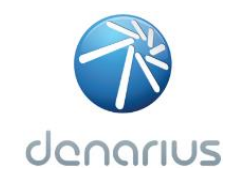

# **Contenido**

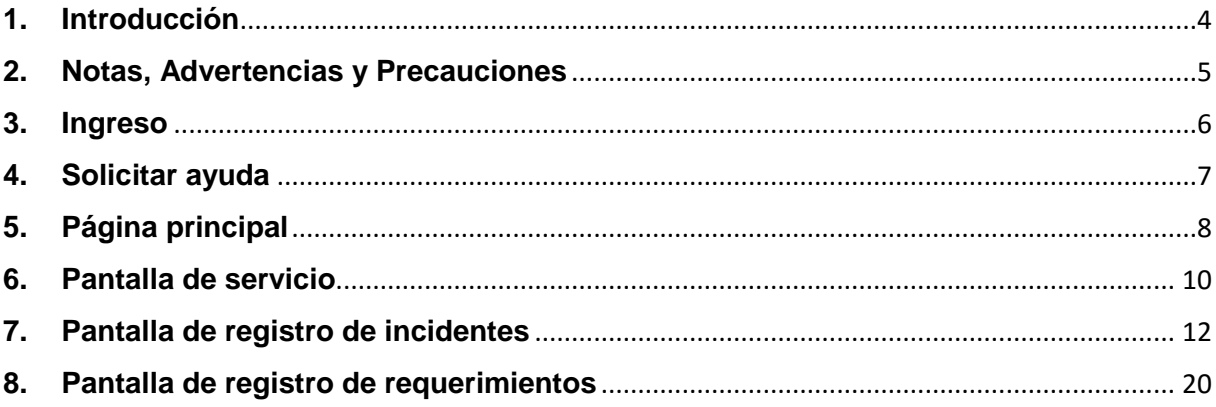

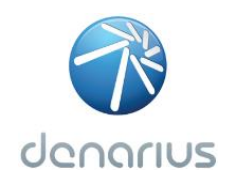

## <span id="page-3-0"></span>**1. Introducción**

El servicio técnico que ofrece Denarius, se administra por medio de un sistema al cual puede ingresar desde la página de internet https://portal.denariusonline.com/soporte

**Portal de Soporte Denarius** (https://portal.denariusonline.com/soporte) es el medio para solicitar ayuda a nuestro equipo de soporte. Esta aplicación está basada en tickets; un ticket equivale a la solicitud de soporte que usted registra en el sistema y que nuestro equipo de ingenieros revisa para apoyarle con su solicitud.

De esta forma, este sistema permite administrar de manera eficiente el soporte técnico que Denarius le ofrece, permitiendo una mejor atención, seguimiento, retroalimentación y solución a sus solicitudes.

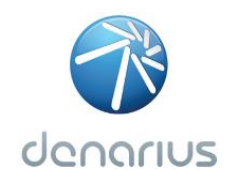

# <span id="page-4-0"></span>**2. Notas, Advertencias y Precauciones**

A lo largo de este manual, usted encontrará 3 tipos de mensajes que se consideran importantes para el correcto uso de la plataforma de soporte:

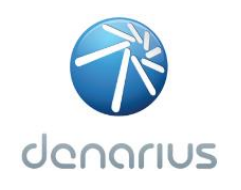

## <span id="page-5-0"></span>**3. Ingreso**

Para ingresar al sistema es necesario escribir la siguiente URL en un navegador:

### **https://portal.denarius.com/soporte**

En el gráfico 1 se puede ver la página de inicio del portal de soporte, para ingresar al sistema, ingrese sus datos en la pantalla de inicio (Gráfico 1):

- 1. Ingrese su nombre de usuario.
- 2. Ingrese su contraseña.
- 3. Haga clic en el botón OK.

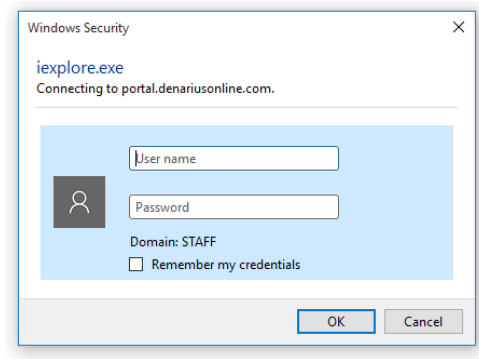

*Gráfico 1*

Al autentificarse en el sistema, usted podrá ver la siguiente pantalla (Ver la Gráfico 2).

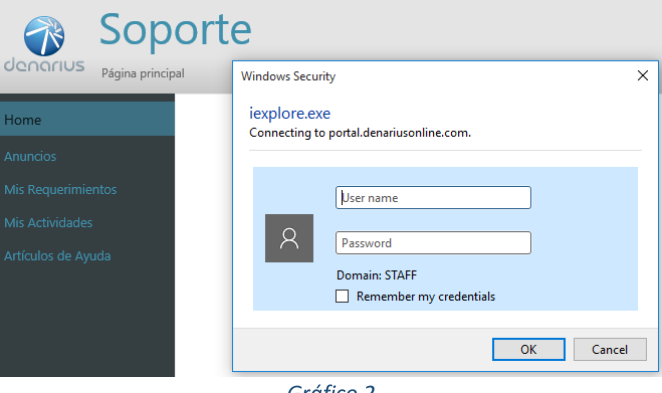

*Gráfico 2*

En esta pantalla debe volver a ingresar las credenciales anteriormente ingresadas para finalmente abrir la pantalla principal del **Portal de Soporte Denarius** (Gráfico 3). Aquí podrá crear nuevas solicitudes de soporte (tickets) y darles el seguimiento.

Le sugerimos leer las siguientes secciones del manual, para obtener más detalles sobre cómo solicitar ayuda a nuestros ingenieros de Soporte.

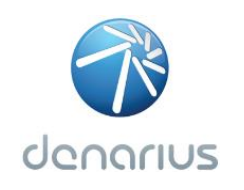

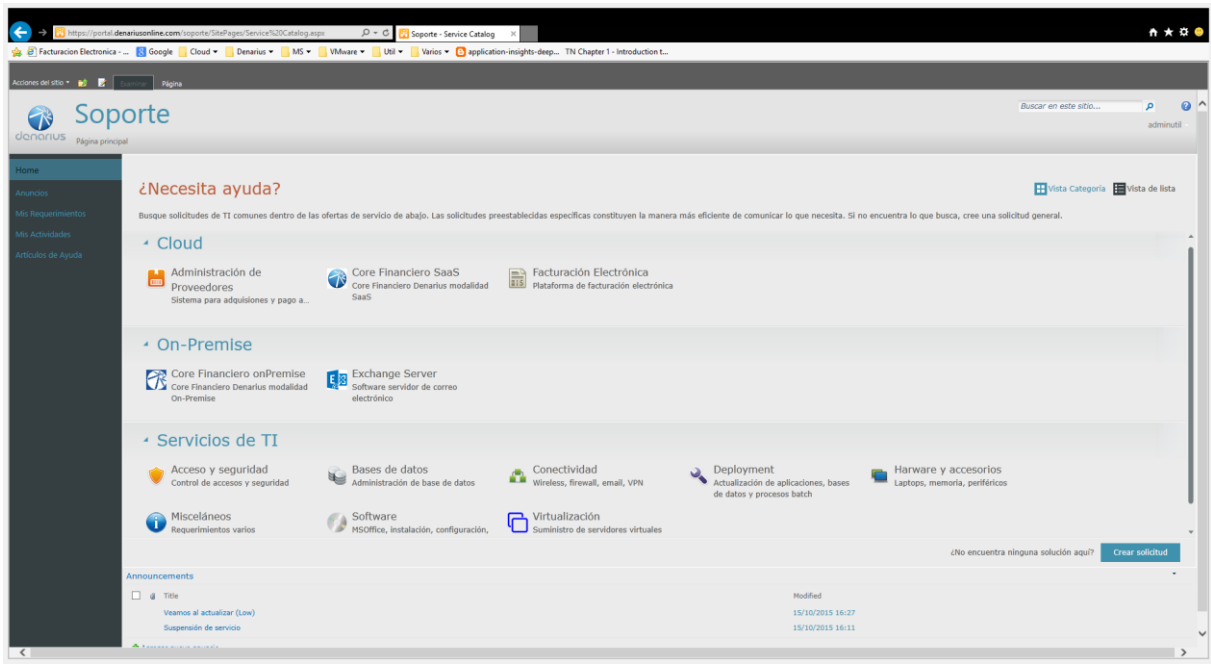

# <span id="page-6-0"></span>**4. Solicitar ayuda**

Antes de solicitar la ayuda a nuestros ingenieros de Soporte Denarius, es necesario haber leído el manual de usuario que acompaña al servicio que está utilizando. En el manual se encuentra toda la información sobre la utilización del servicio y muchas veces, las respuestas a sus dudas o inquietudes se responderán con el manual.

Otro recurso valioso a ocupar antes de registrar una solicitud de soporte, es la sección de artículos de ayuda que le ahorrará tiempo en registrar su solicitud y en solucionar su problema.

Si el manual ni la sección de artículos de ayuda tienen la solución al problema, entonces deberá registrar una solicitud de ayuda (ticket).

Las solicitudes de Soporte se manejan a través de tickets. Una solicitud de atención a un incidente y/o problema en la aplicación, equivale a un ticket. Cada vez que necesite apoyo técnico de nuestros servicios, tendrá que registrar un nuevo ticket en el sistema para que podamos atenderle.

Esto permite llevar orden y control de las solicitudes de apoyo que nuestros clientes tienen sobre los servicios que ofrecemos.

Para crear nuevas solicitudes, siga estas instrucciones:

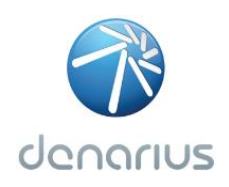

# <span id="page-7-0"></span>**5. Página principal**

A continuación, se describen los componentes principales de la página inicial del portal de soporte.

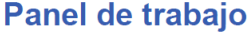

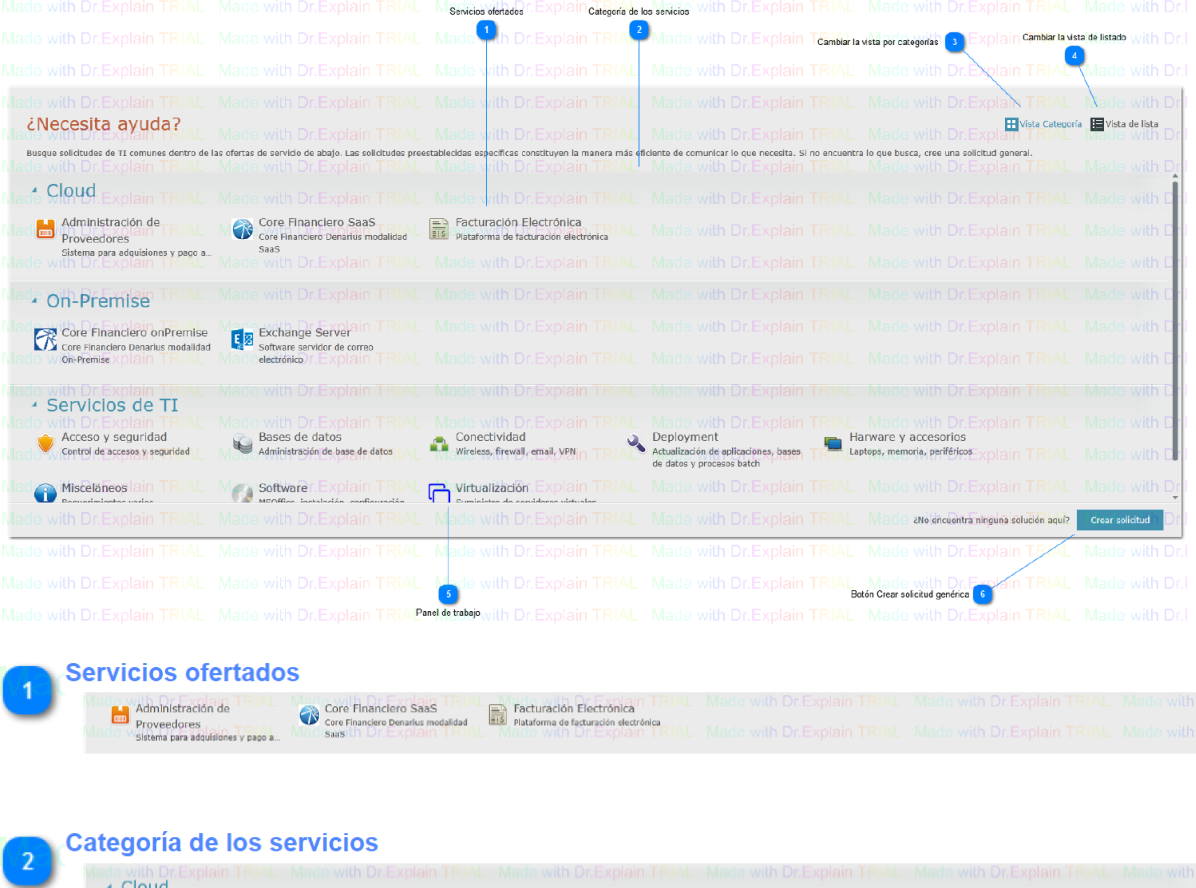

Agrupa a los servicios odertados por su categoría

Cambiar la vista por categorías H Vista Categoría

Cambia a la vista por categorias

Cambiar la vista de listado  $\lambda$ 

Vista de lista

Cambia a la vista de listado de elementos

Panel de trabajo

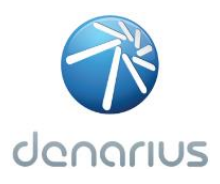

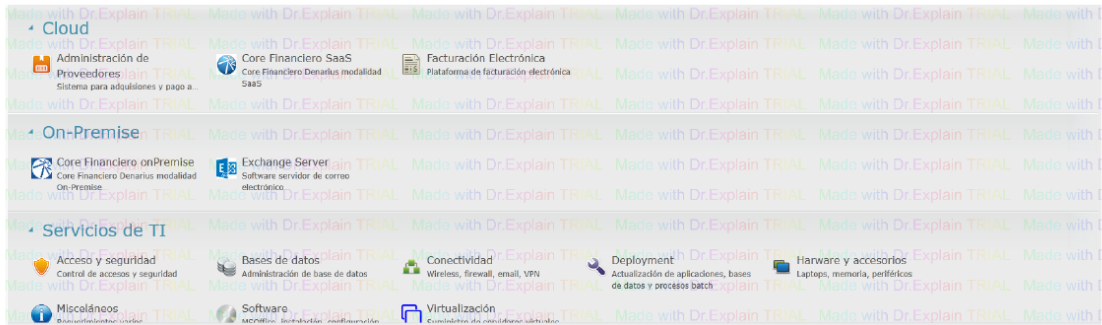

Panel principal, desde donde se accede a los diferentes servicios para realizar las sus solictudesy requerimientos de soporte

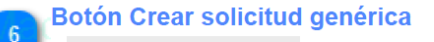

Crear solicitud

En caso de no encontrar un requerimiento o solicitud que se ajuste a las necesidades, se debe creaar una solitud de requerimiento genérica.

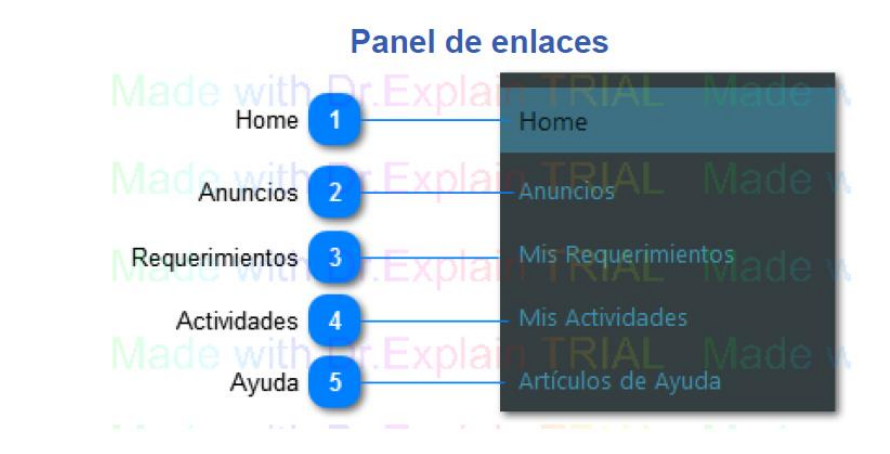

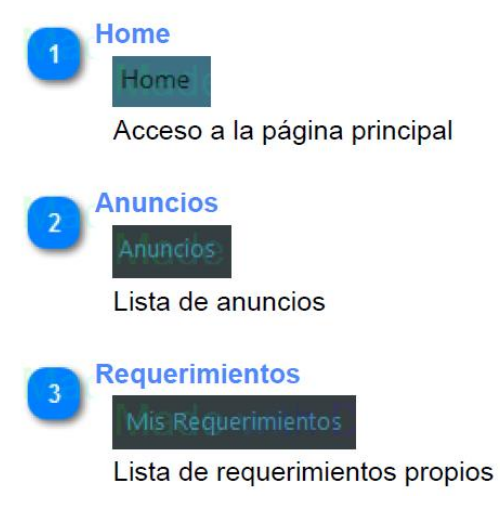

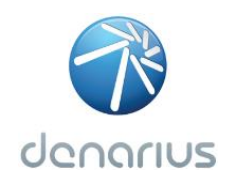

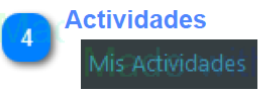

Lista de actividades propias

**Ayuda** 

Artículos de ayuda y soluciones a incidentes anteriores o frecuentes

### Panel de anuncios

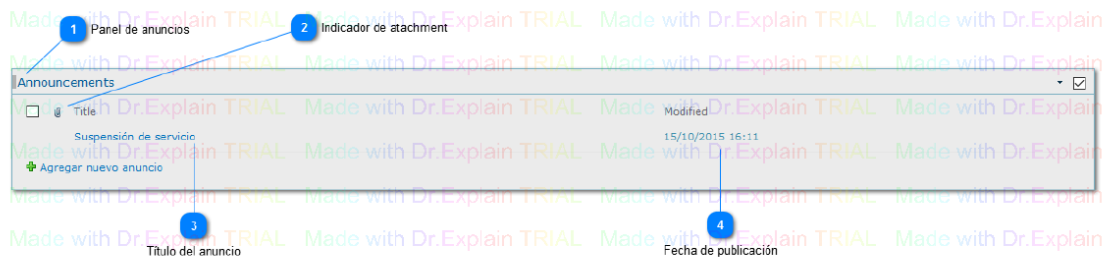

### **Panel de anuncios**

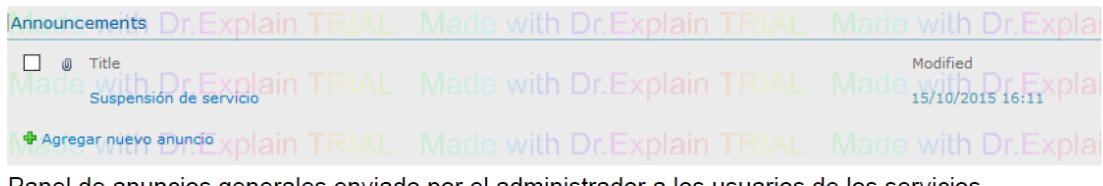

Panel de anuncios generales enviado por el administrador a los usuarios de los servicios

### **Indicador de atachment**

 $\circledR$ 

Indica si el anuncio contiene un documento adjunto

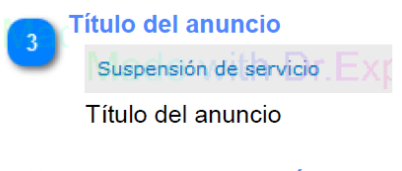

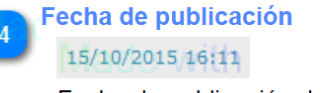

Fecha de publicación del anuncio

## <span id="page-9-0"></span>6. Pantalla de servicio

A continuación, se describen los componentes principales de la página de descripción del servicio ofertado.

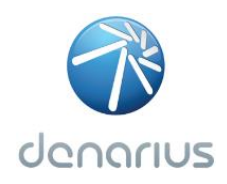

### Panel de servicio

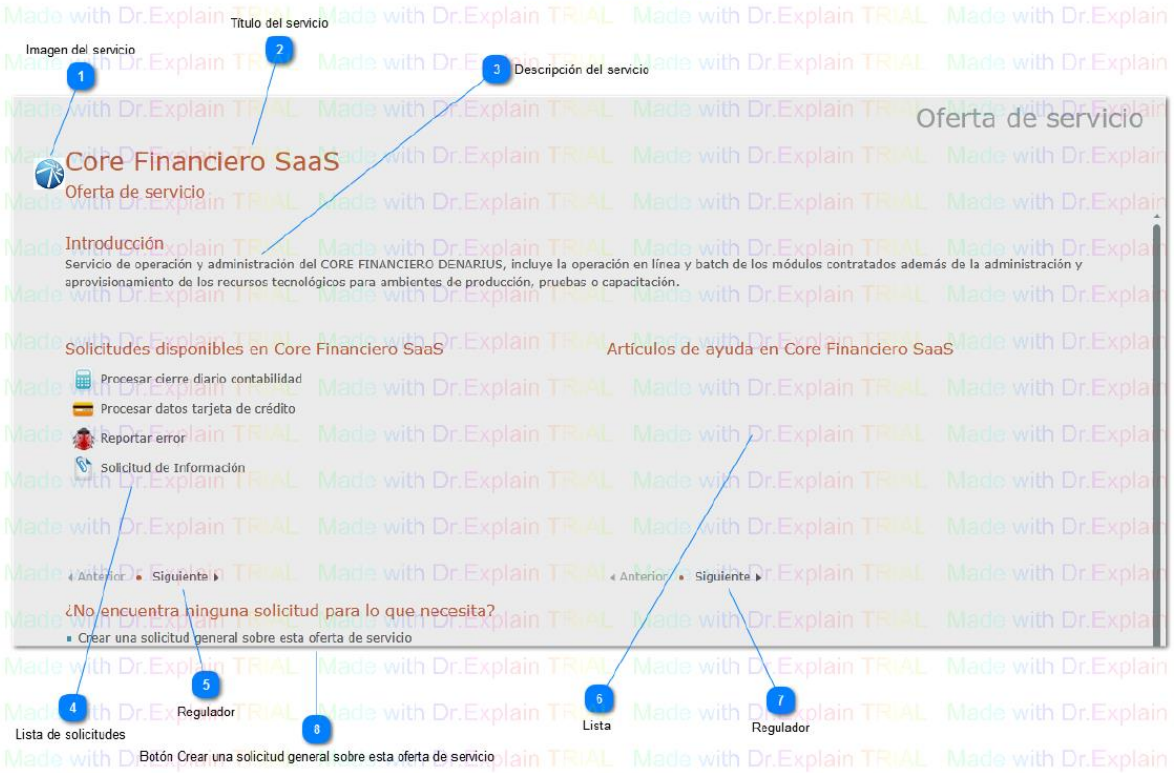

Imagen del servicio

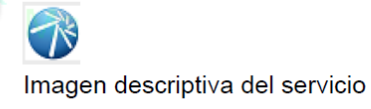

**Título del servicio** 

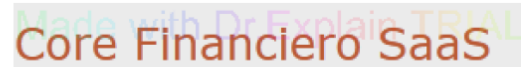

Título del servicio

3

### **Descripción del servicio**

Introducción Servicio de operación y administración del CORE FINANCIERO DENARIUS, incluye la operación en línea y batch de los módulos contratados además de la administración y aprovisionamiento de los recursos tecnológicos para ambientes de producción, pruebas o capacitación. de with Dr. Explain TRIAL Made

### Breve descripción del servicio ofertado

Lista de solicitudes

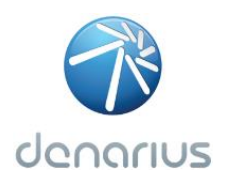

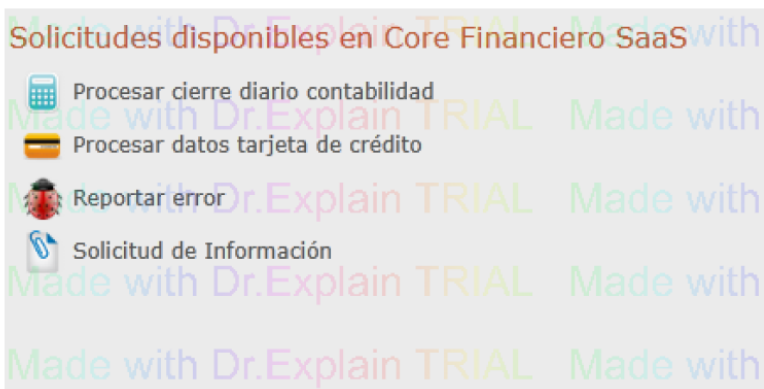

Muestra la lista de las diferentes solictudes se soporte y de requerimientos asociadas al servicio seleccionado

### **Regulador**

◀ Anterior • Siguiente ▶

Para navegar hacia atras o adelante en la lista de solicitudes

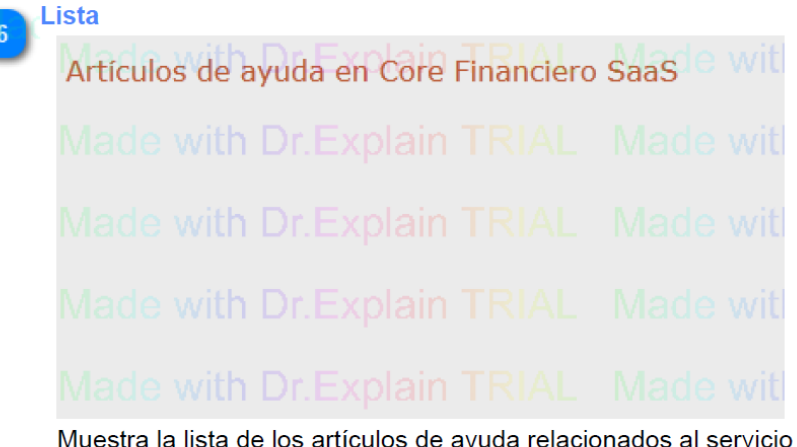

Muestra la lista de los artículos de ayuda relacionados al servicio seleccionado

### **Regulador**

 $\mathbf{R}$ 

◀ Anterior • Siguiente ▶

Para navegar hacia atras o adelante en la lista de artículos de ayuda

Botón Crear una solicitud general sobre esta oferta de servicio

Crear una solicitud general sobre esta oferta de servicio

Para crear una solicitud genérica en caso de no existir una solicitud que cubra nuestra necesidad

## <span id="page-11-0"></span>7. Pantalla de registro de incidentes

La pantalla de registro de incidentes se utiliza con la finalidad de notificar un evento relacionado con la utilización del servicio seleccionado. El objetivo es ingresar la mayor cantidad de información posible, a fin de que el personal de soporte de Denarius tenga a su alcance toda la información necesaria para recrear el incidente y proceder a solucionarlo. Es

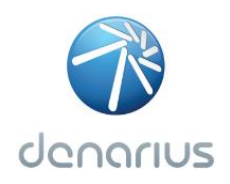

muy importante tratar de registrar un archivo adjunto con la imagen o imágenes que muestren el error; en caso de existir, de manera más descriptiva.

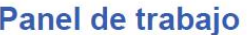

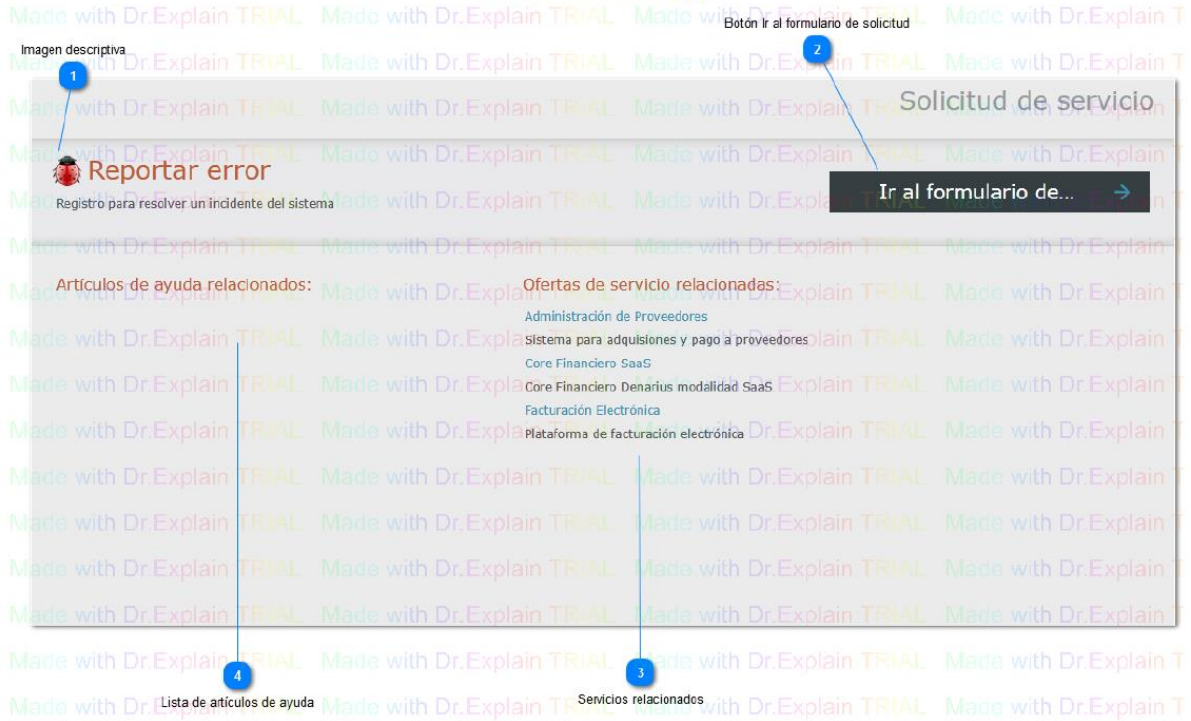

Imagen descriptiva

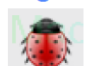

Imagen descriptiva del formulario

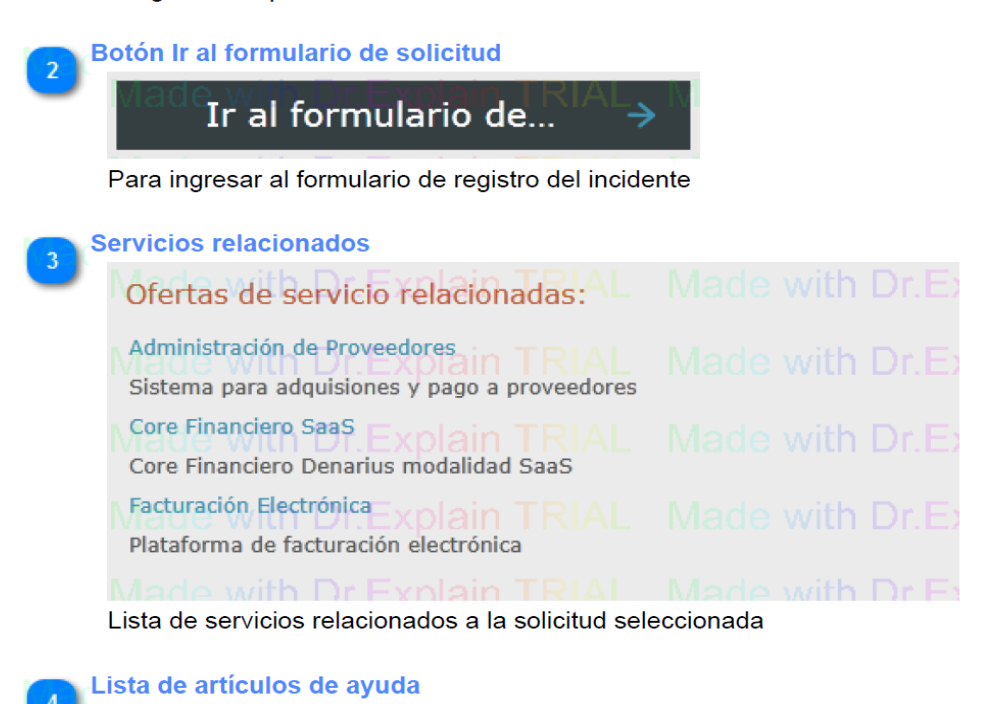

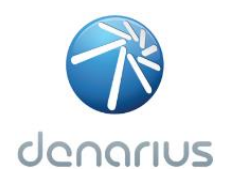

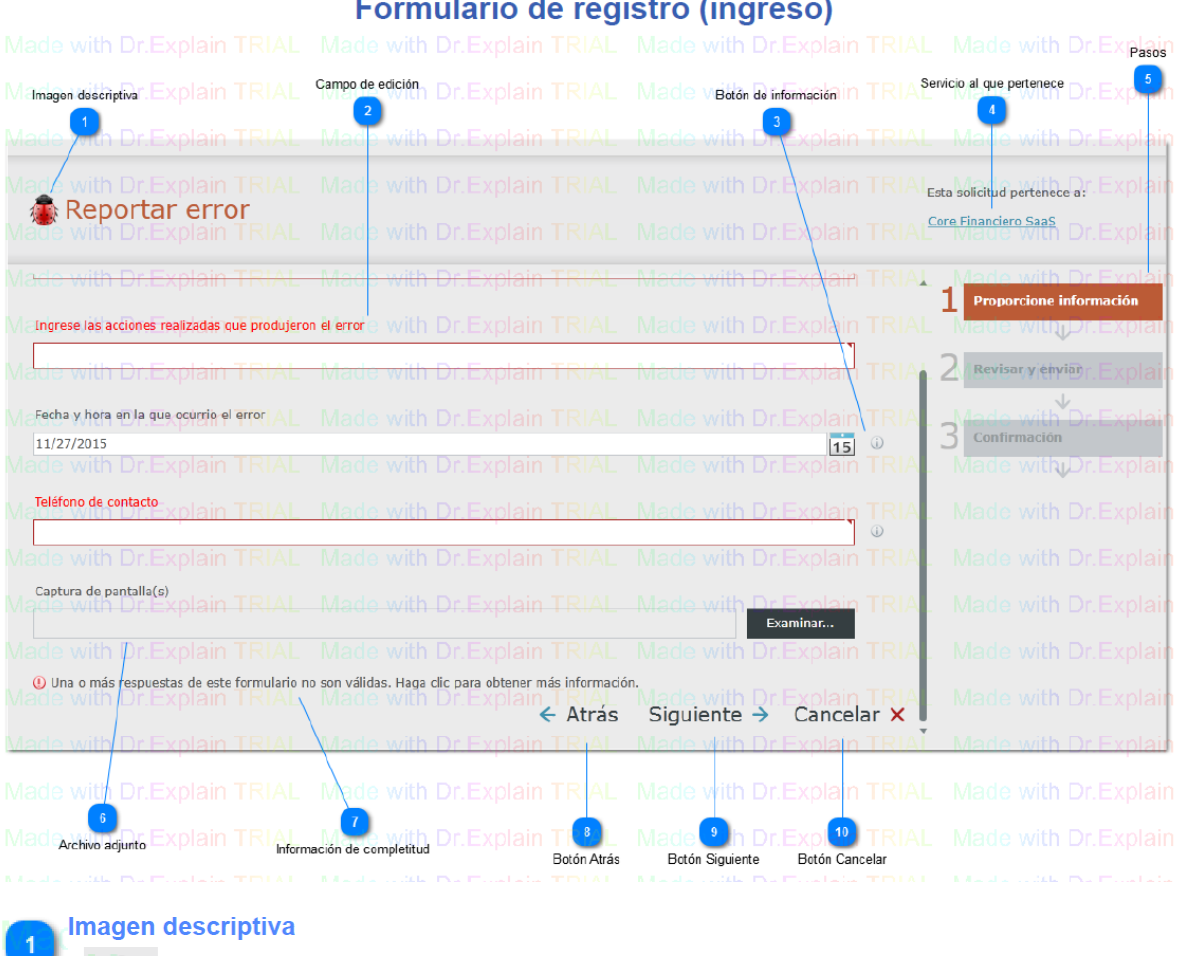

Imagen descriptiva del formulario

### Campo de edición  $\overline{2}$

Mingrese las acciones realizadas que produjeron el error

Campos para el ingreso de la información

### **Botón de información**

Información relacionada a las restricciones de la información que debe ser ingresada en el campo

## Servicio al que pertenece

Core Financiero SaaS

Servicio al que pertenece el formulario

**Pasos** 

 $\overline{3}$ 

 $|0\rangle$ 

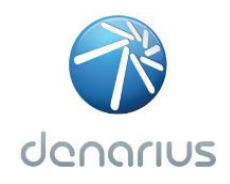

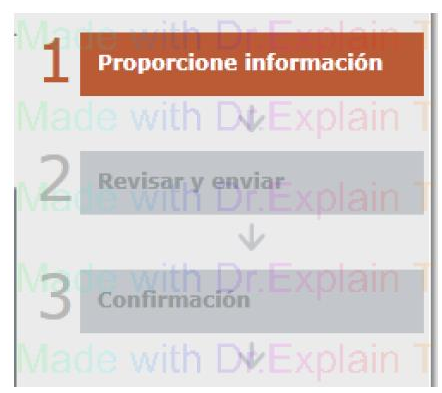

Muestra el avance en el registro del incidente

### **Archivo adjunto** 6

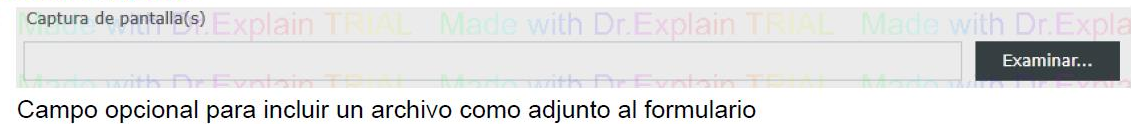

### Información de completitud

© Una o más respuestas de este formulario no son válidas. Haga dic para obtener más información.

Mensaje de validación de campos

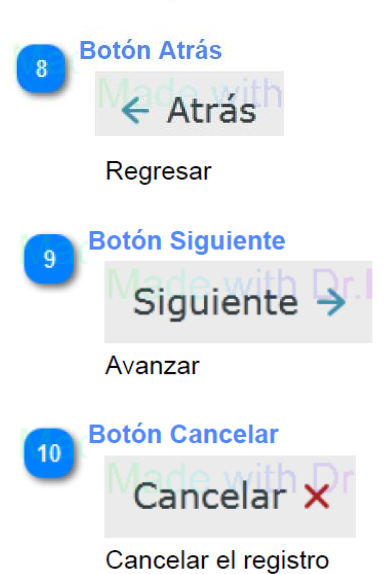

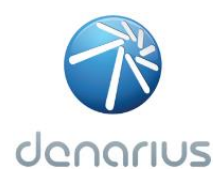

## Formulario de registro (revisión)

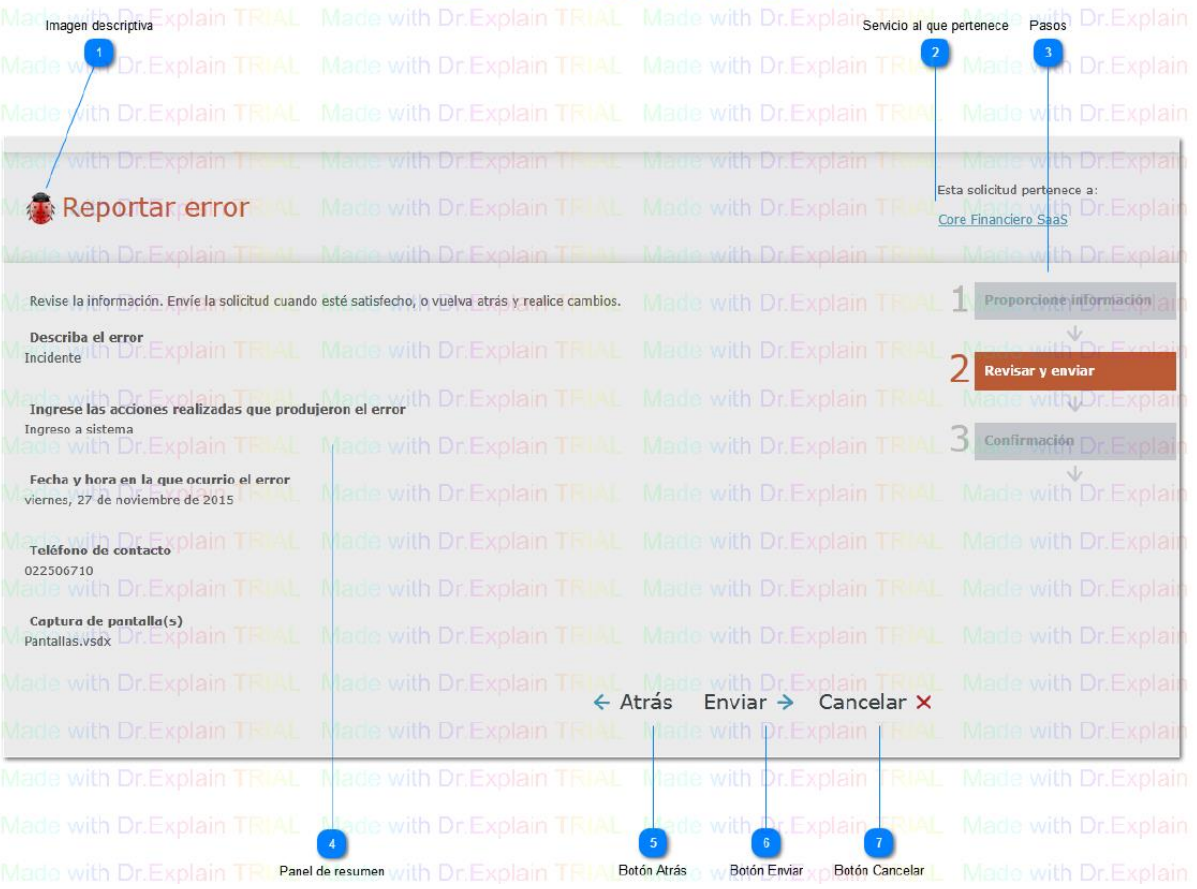

Imagen descriptiva

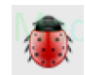

 $\overline{2}$ 

Imagen descriptiva del formulario

Servicio al que pertenece

Core Financiero SaaS

Servicio al que pertenece el formulario

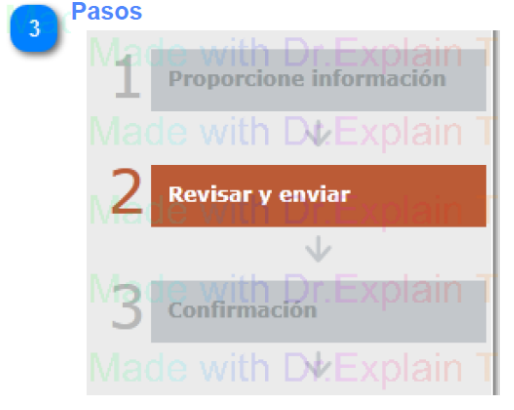

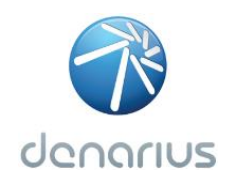

Muestra el avance en el registro del incidente **Panel de resumen** Revise la información. Envíe la solicitud cuando esté satisfecho, o vuelva atrás y realice cambios. Describa el error r Explain TRIAL Made with Dr. Explain TRIAI Incidente Made with Dr.Explain TRIAI dade with Dr.Explain TRIAL Ingrese las acciones realizadas que produjeron el error Ingreso a sistema<sub>Dr.</sub>Explain TRIAL Made with Dr.Explain TRIAI Fecha y hora en la que ocurrio el error viernes, 27 de noviembre de 2015 Made with Dr.Explain TRIA fade with Dr.Explain TRIAL Teléfono de contacto 02250671With Dr. Explain TRIAL Made with Dr. Explain TRIAI **Captura de pantalla(s)** plain TRIAL Made with Dr. Explain TRIAL Pantallas.vsdx Muestra el resumen de la información ingresada para el registro del incidente

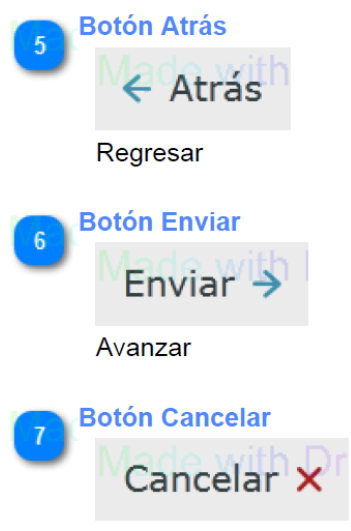

Cancelar el registro

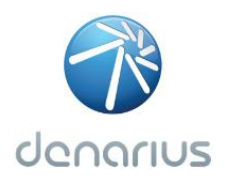

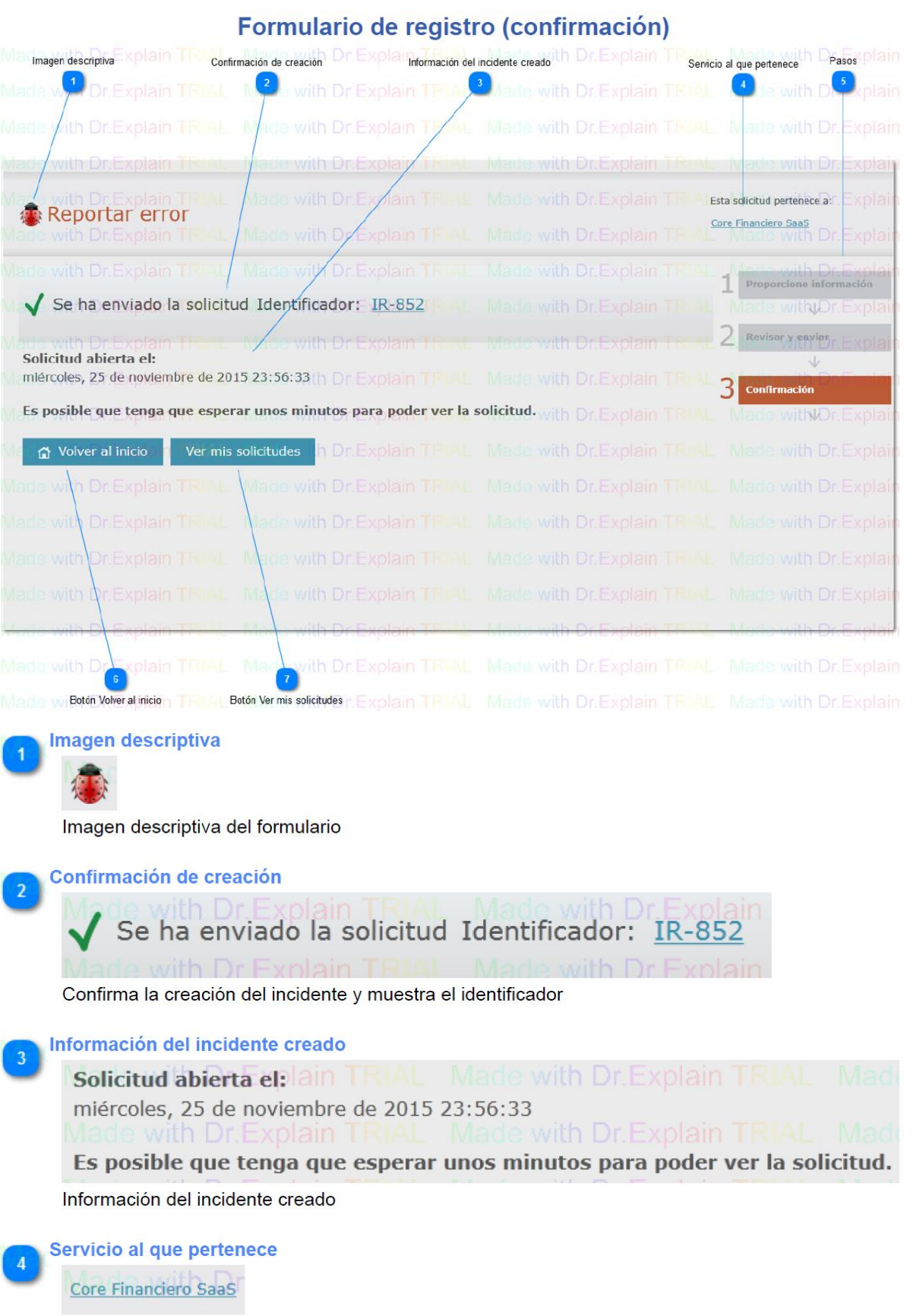

### Información Confidencial. Propiedad de Denariuservis S.A. – Prohibida su reproducción y distribución

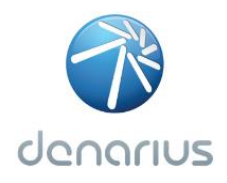

Servicio al que pertenece el formulario

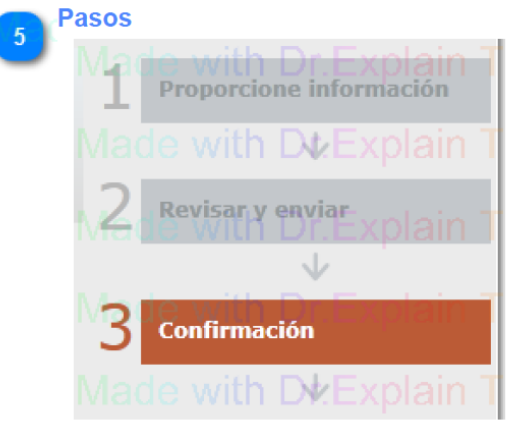

Muestra el avance en el registro del incidente

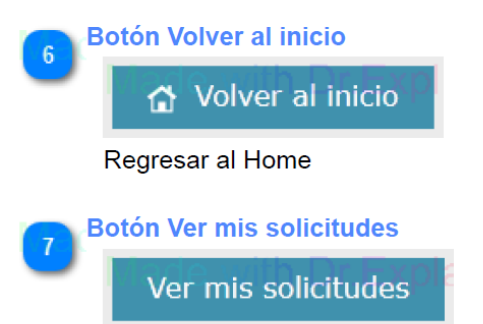

Ir a la pantalla de mis requerimientos

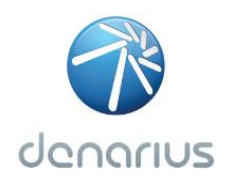

## <span id="page-19-0"></span>**8. Pantalla de registro de requerimientos**

La pantalla de registro de requerimiento se utiliza con la finalidad de solicitar asistencia relacionada con utilización del servicio seleccionado. Para lo cual es necesario ingresar la información solicitada según el tipo de requerimiento, a fin de que el personal de soporte de Denarius tenga a su alcance toda la información necesaria para atender el requerimiento.

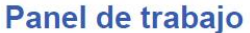

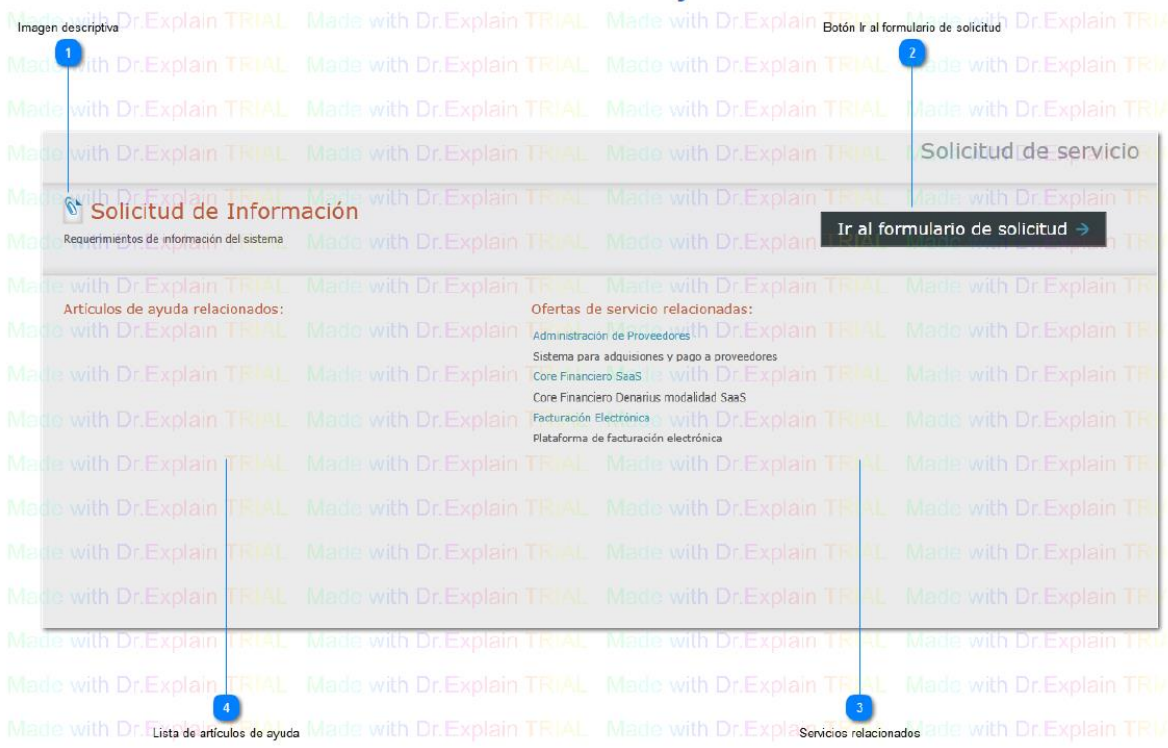

### Imagen descriptiva

 $\mathscr{D}'$ 

Imagen descriptiva del requerimiento

Botón Ir al formulario de solicitud

Ir al formulario de solicitud -

Para ingresar al formulario de registro del requerimiento

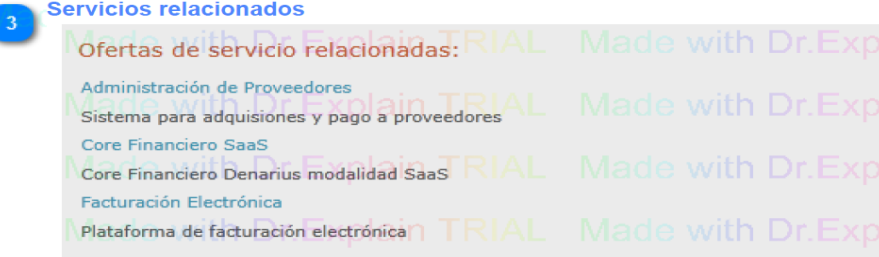

Lista de servicios relacionados al requerimiento seleccionado

Lista de artículos de ayuda

 $\overline{4}$ 

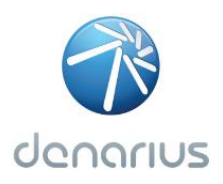

### Formulario de registro (ingreso)

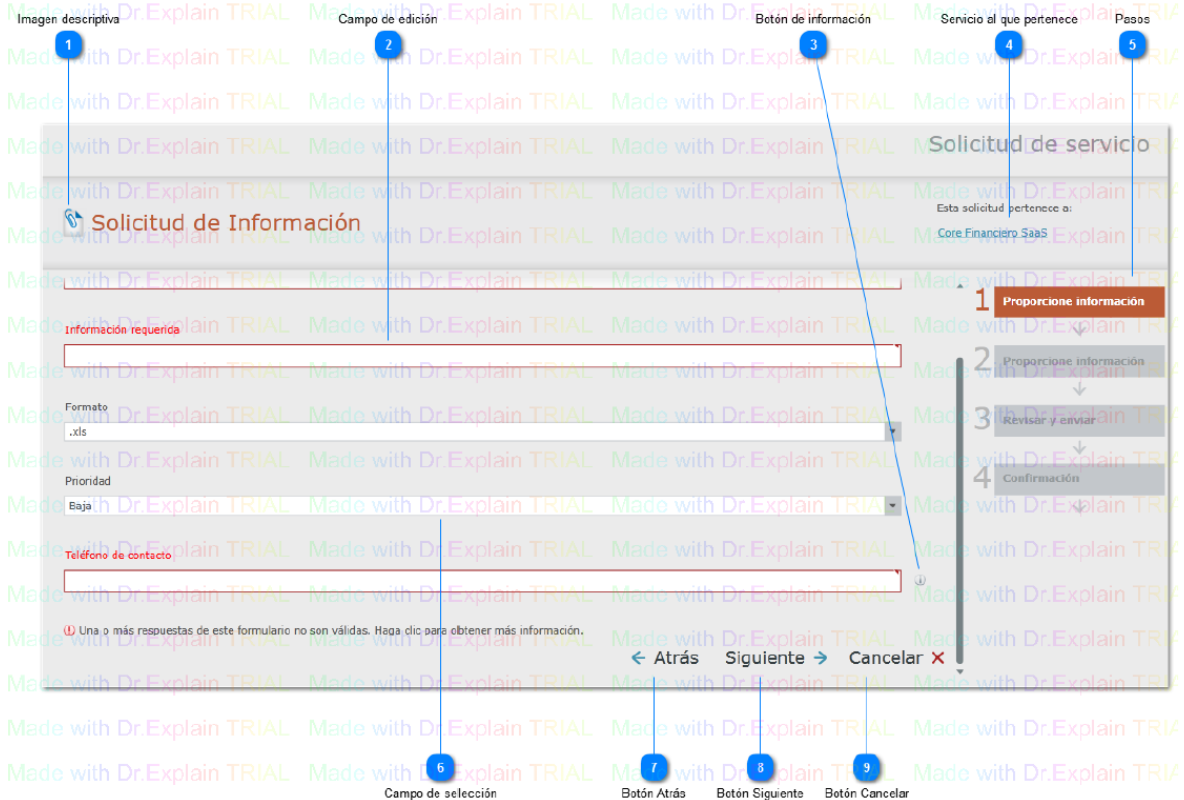

### **Imagen descriptiva**

И,

Imagen descriptiva del requerimiento

### **Campo de edición**

Información requerida

Campos para el ingreso de la información

### **Botón de información**

 $| \Phi \rangle$ 

Información relacionada a las restricciones de la información que debe ser ingresada en el campo

## Servicio al que pertenece Core Financiero SaaS

Servicio al que pertenece el requerimiento

**Pasos** 

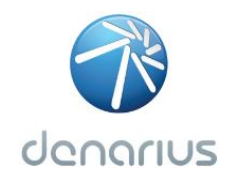

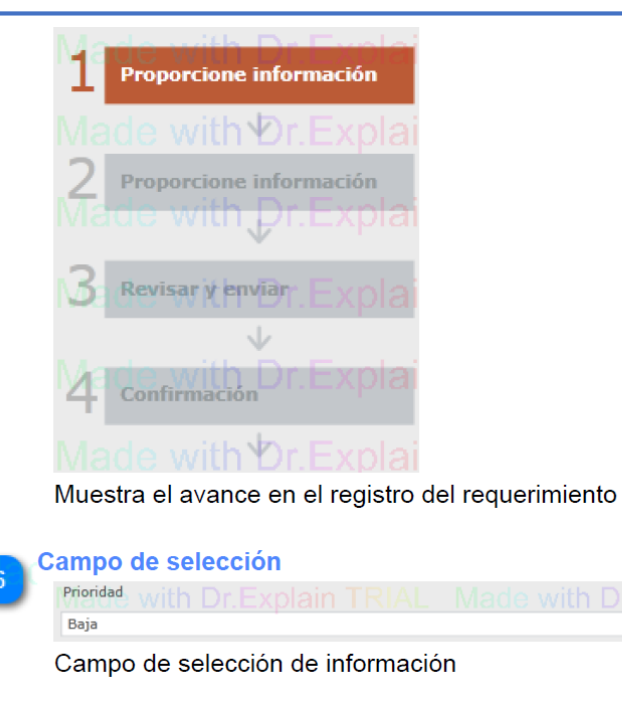

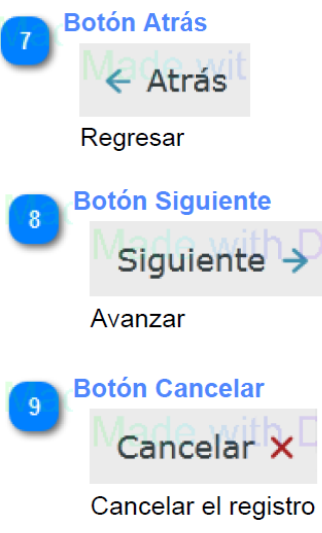

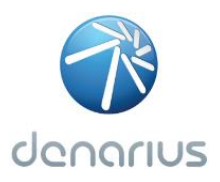

### Formulario de registro (revision)

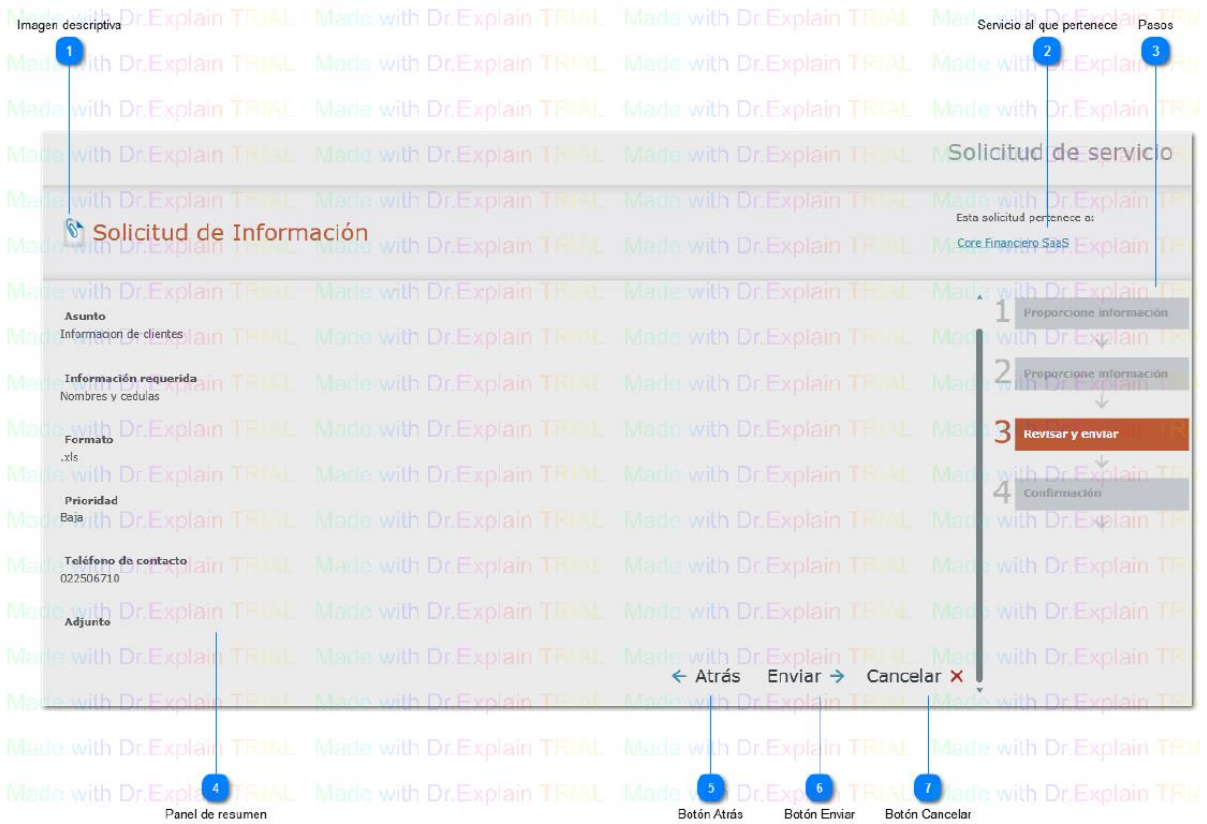

Imagen descriptiva

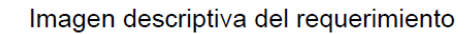

### Servicio al que pertenece  $\overline{a}$

Core Financiero SaaS

Servicio al que pertenece el requerimiento

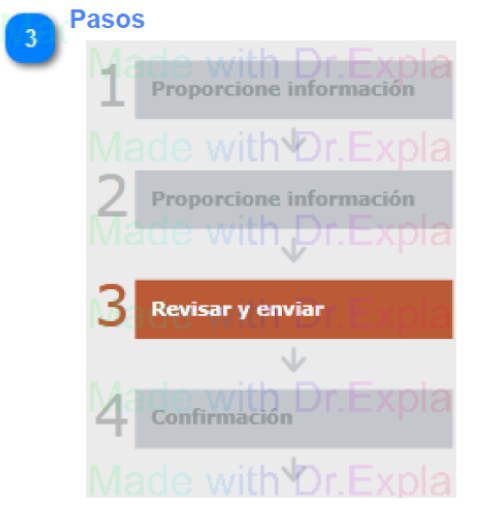

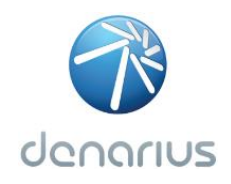

Muestra el avance en el registro del requerimiento

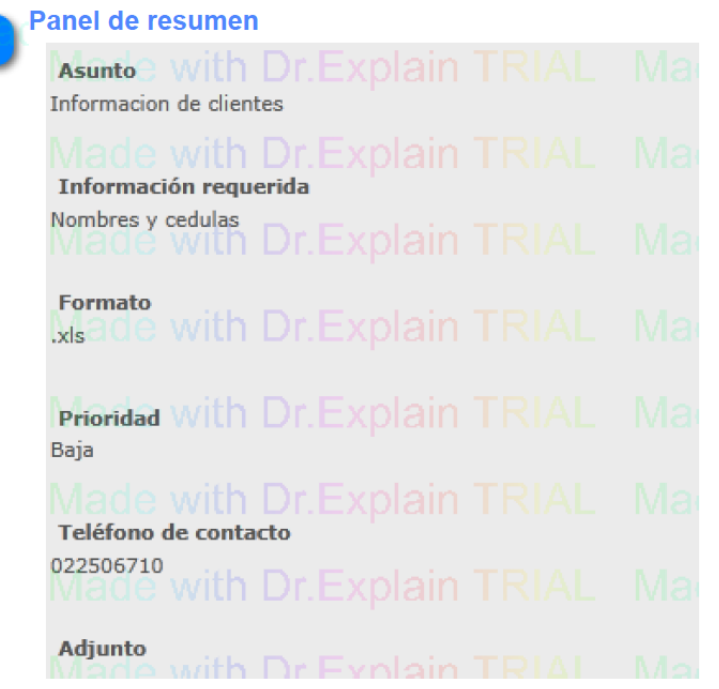

Muestra el resumen de la información ingresada para el registro del requerimiento

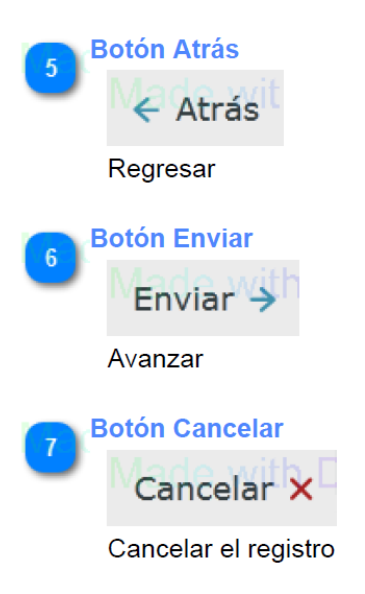

 $\overline{A}$